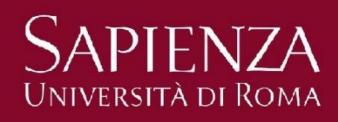

Description of the graphical user interface

### ALL THE STATE

#### GUI – Graphical User Interface

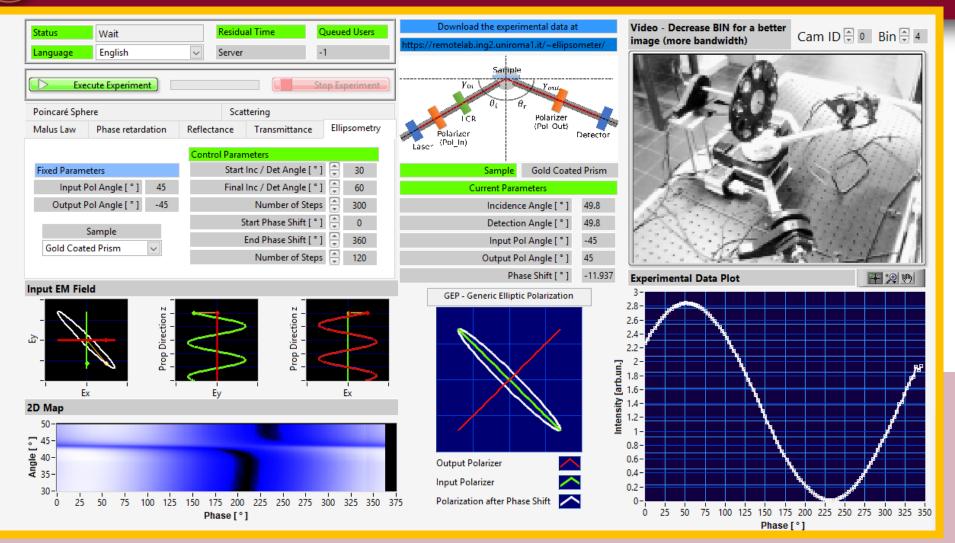

 The GUI panel is characterized by several different windows dedicated to the control of the remote ellipsometer and to data flow

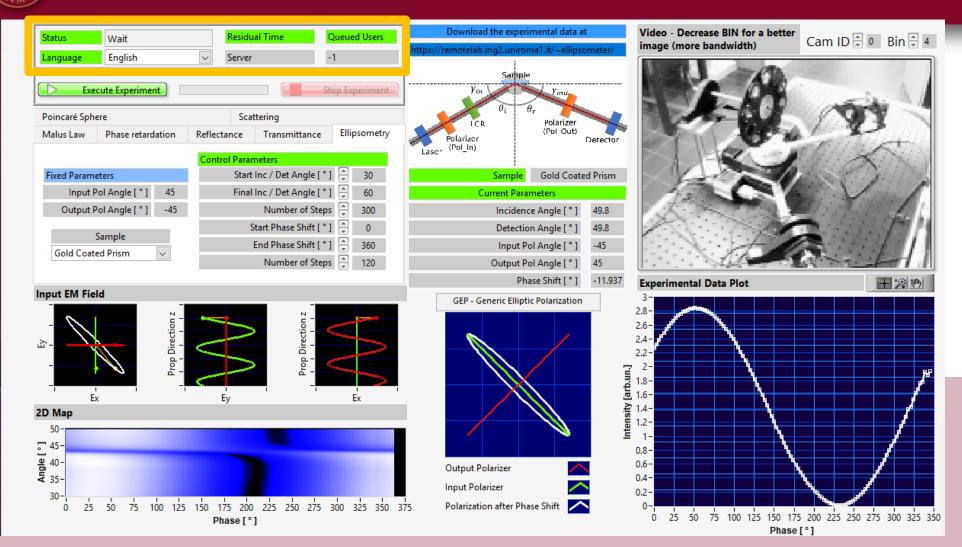

**Status Window** Displays the status, the residual time available, the number of users queuing and permits to chose the language

#### GUI – Graphical User Interface

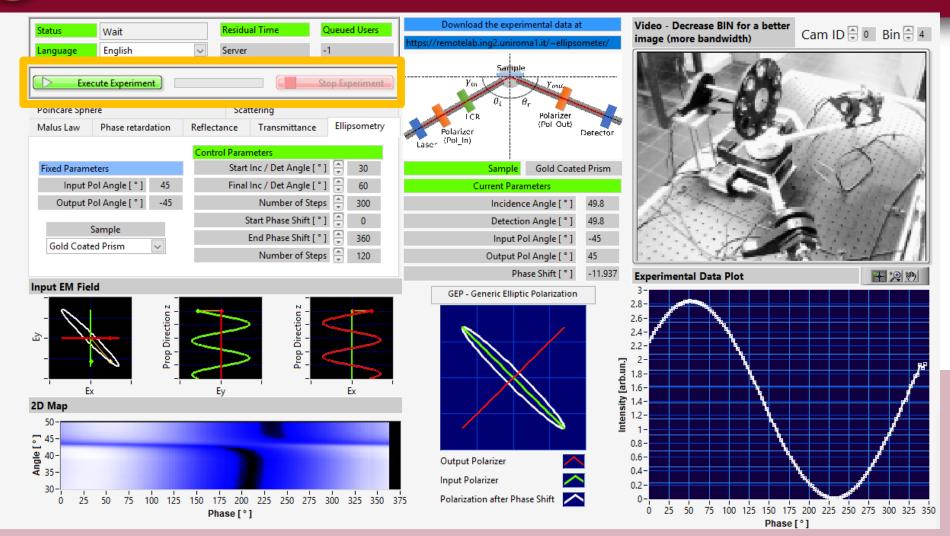

**Execute Window** Permits to launch and stop the measurement and displays a progression percentage bar

#### GUI – Graphical User Interface

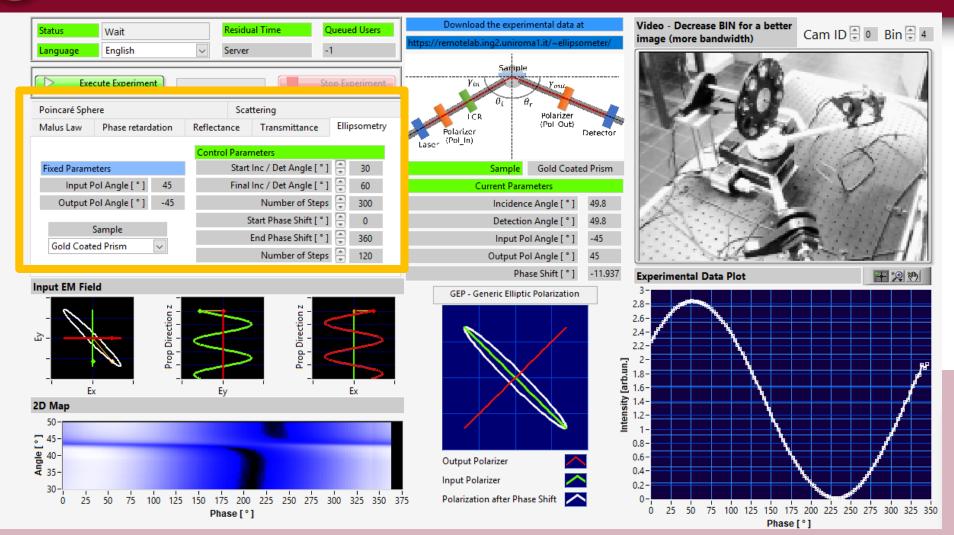

**Operation Mode Window** Permits to chose a specific operation mode and to input values of the parameters that can be controlled by the user

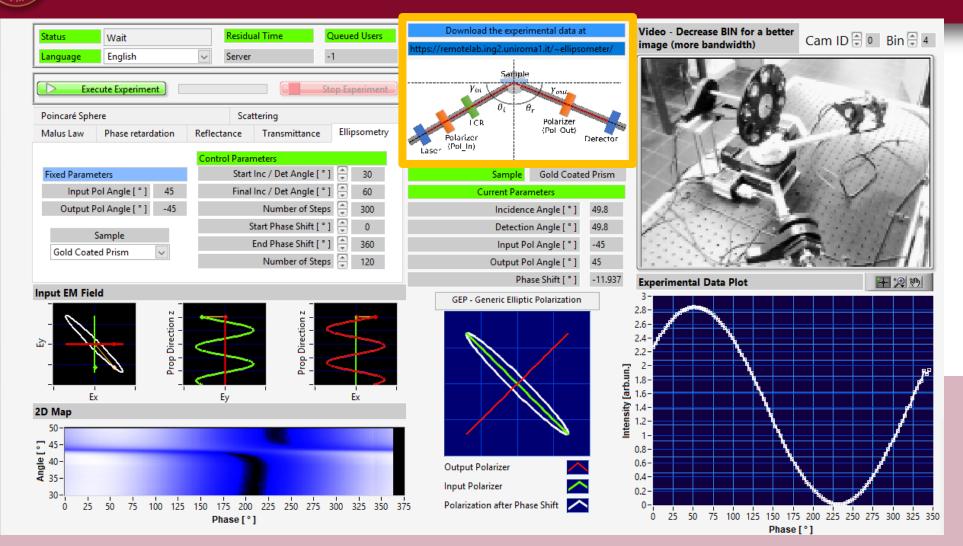

Setup Window Sketch of the optical layout and address of the remote directory where data can be downloaded by ftp by the user

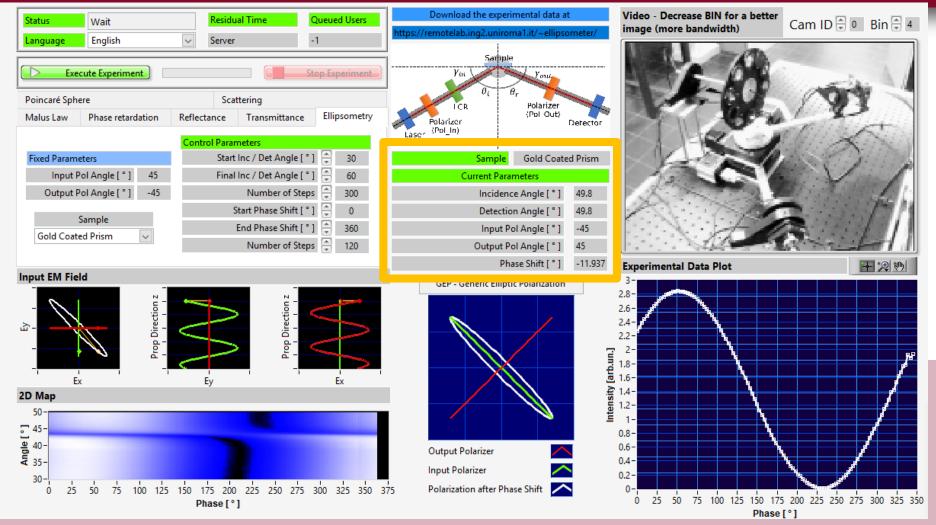

**Parameters Window** Shows the values of the control parameters during a measurement

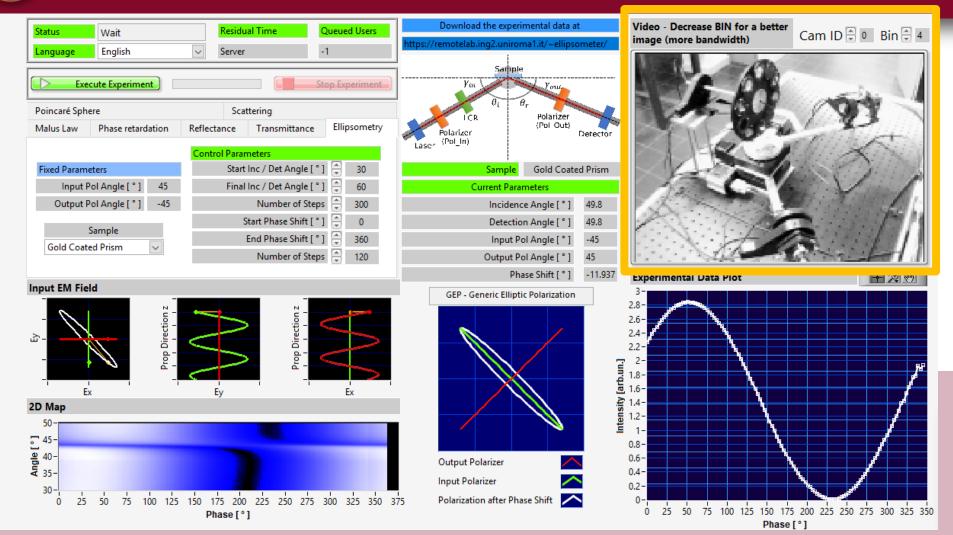

**Camera Window** Shows the real time conditions of the remote ellipsometer and permit to change binning to face bandwidth limitations

#### GUI – Graphical User Interface

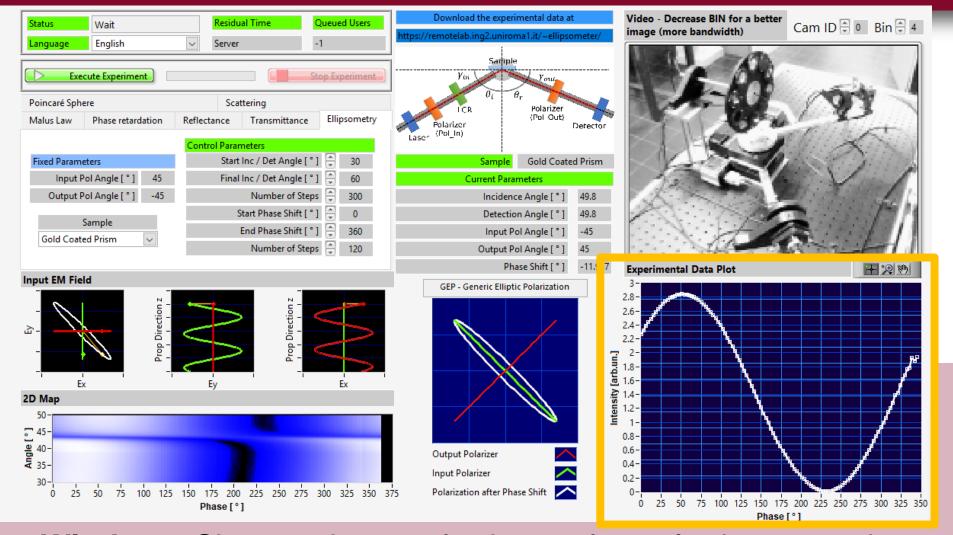

**Plot Window** Shows the real time plot of the experimental measurement in the operation mode chosen by the user

#### GUI – Graphical User Interface

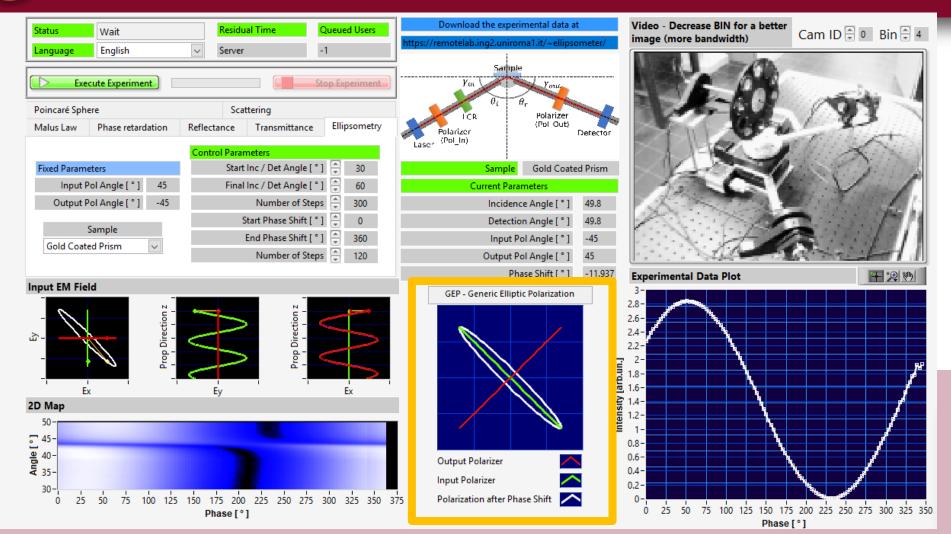

**Polarization Window** Shows the real time polarization state after the input polarizer, after the LCR cell and after the analyzer

#### GUI – Graphical User Interface

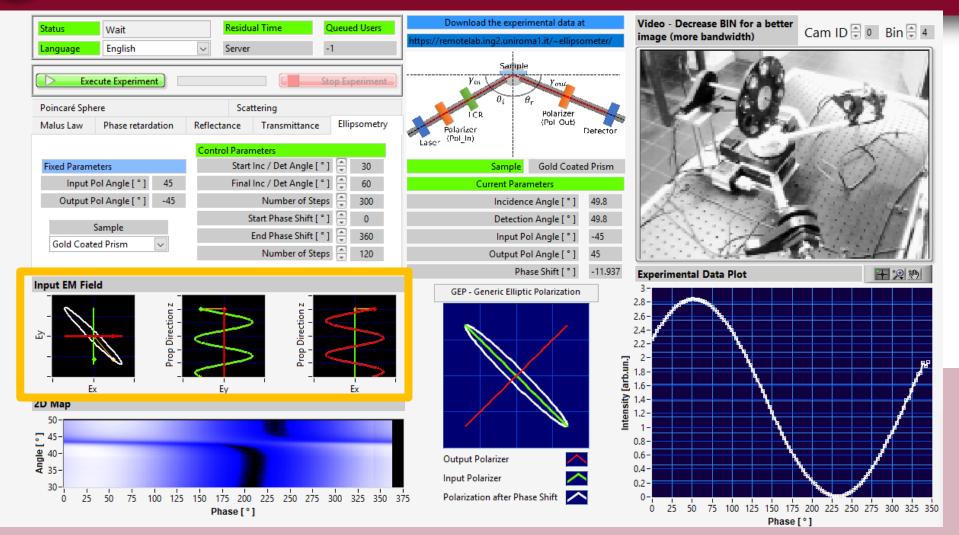

**Fields Window** Shows a simulation of the electromagnetic field illuminating the sample (after the LCR cell)

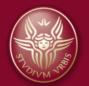

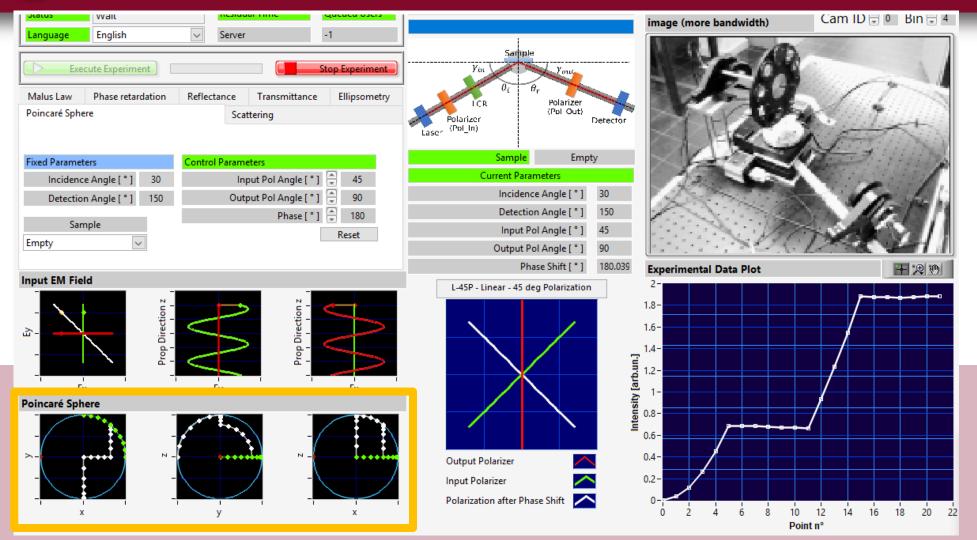

**Poncaré Window** Shows projections of the Poincaré sphere and the state after the input polarizer, after the LCR cell and after the analyzer

### A LONM NOR

#### GUI – Graphical User Interface

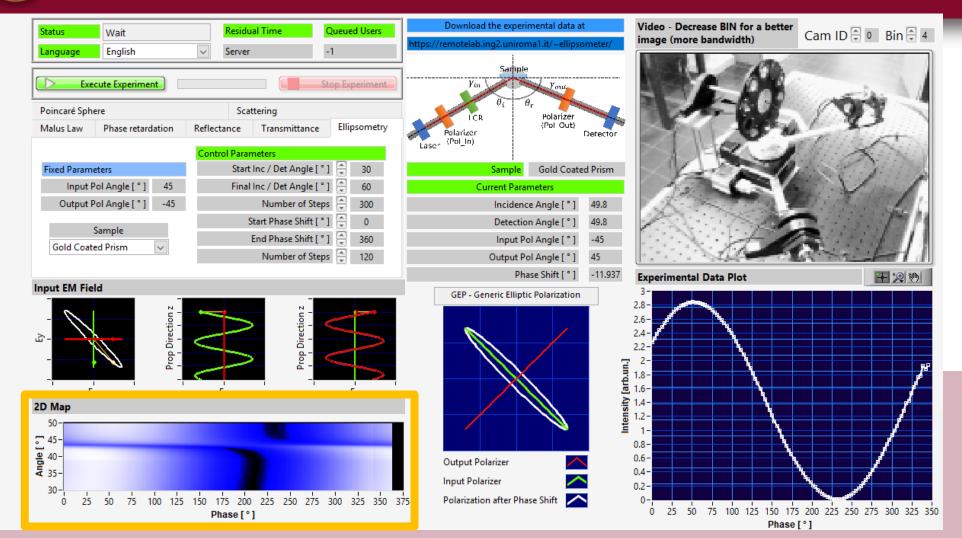

Map Window Shows a map of the experimental values for those experiments in which two control parameters are changed